## How to Replace a File in the TMF-Fdn Admin Scribe Dashboard

1 Navigate to <a href="https://tmf-fdn.org/admin/dashboard">https://tmf-fdn.org/admin/dashboard</a>

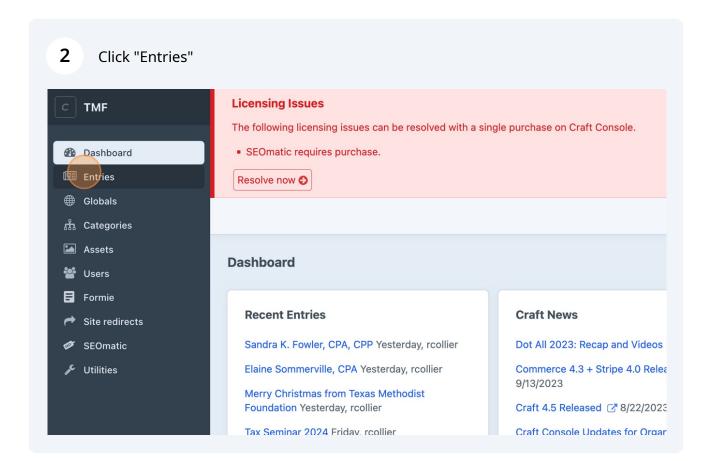

3 Select the page of the image you'd like to replace. Resolve now 😜 Q Search **Entries** All ~ All entries **Entry** Singles ✓ 

Investments

Investments

Investments

Investments

Investments

Investments

Investments

Investments

Investments

Investments

Investments

Investments

Investments

Investments

Investments

Investments

Investments

Investments

Investments

Investments

Investments

Investments

Investments

Investments

Investments

Investments

Investments

Investments

Investments

Investments

Investments

Investments

Investments

Investments

Investments

Investments

Investments

Investments

Investments

Investments

Investments

Investments

Investments

Investments

Investments

Investments

Investments

Investments

Investments

Investments

Investments

Investments

Investments

Investments

Investments

Investments

Investments

Investments

Investments

Investments

Investments

Investments

Investments

Investments

Investments

Investments

Investments

Investments

Investments

Investments

Investments

Investments

Investments

Investments

Investments

Investments

Investments

Investments

Investments

Investments

Investments

Investments

Investments

Investments

Investments

Investments

Investments

Investments

Investments

Investments

Investments

Investments

Investments

Investments

Investments

Investments

Investments

Investments

Investments

Investments

Investments

Investments

Investments

Investments

Investments

Investments

Investments

Investments

Investments

Investments

Investments

Investments

Investments

Investments

Investments

Investments

Investments

Investments

Investments

Investments

Investments

Investments

Investments

Investments

Investments

Investments

Investments

Investments

Investments

Investments

Investments

Investments

Investments

Investments

Investments

Investments

Investments

Investments

Investments

Investments

Investments

Investments

Investments

Investments

Investments

Investments

Investments

Investments

Investments

Investments

Investments

Investments

Investments

Investments

Investments

Investments

Investmen NAVIGATION Navigation Menu Impact Notes STRUCTURES Equity and Bond Investments Pages CHANNELS Investment Resources News Open an Account Tables

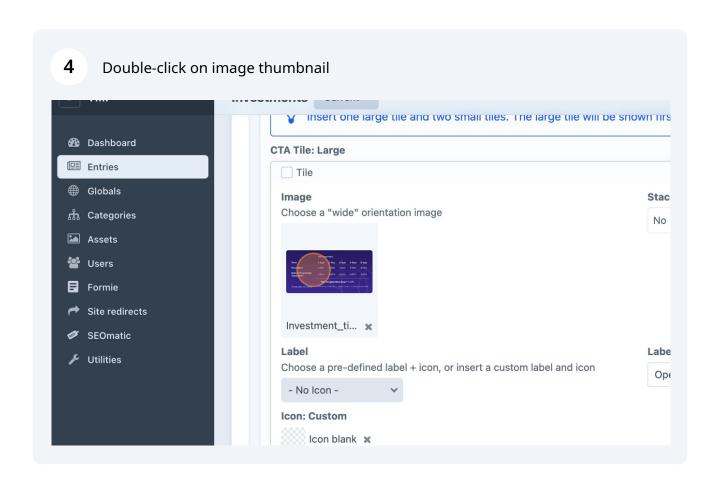

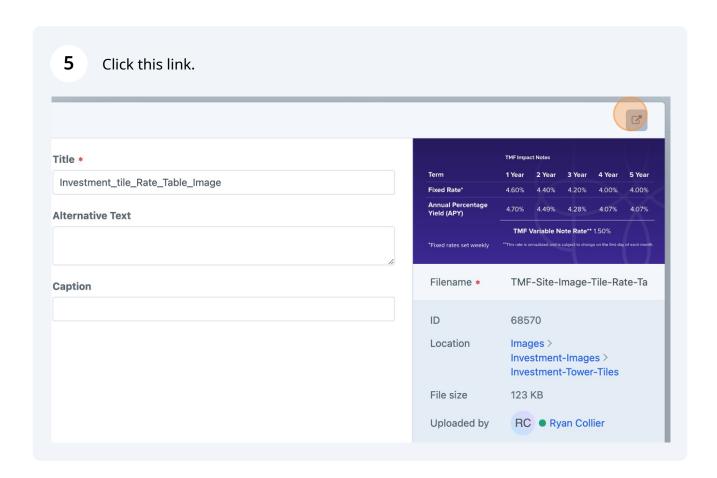

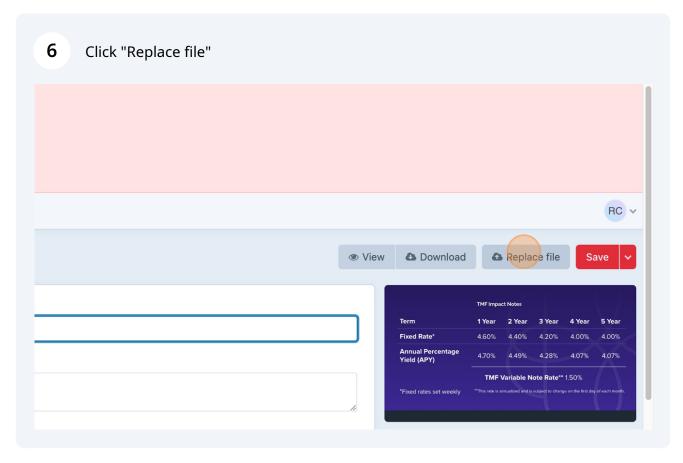

7

Select new file image and click save